**Cleanflight upgrade firmware cli**

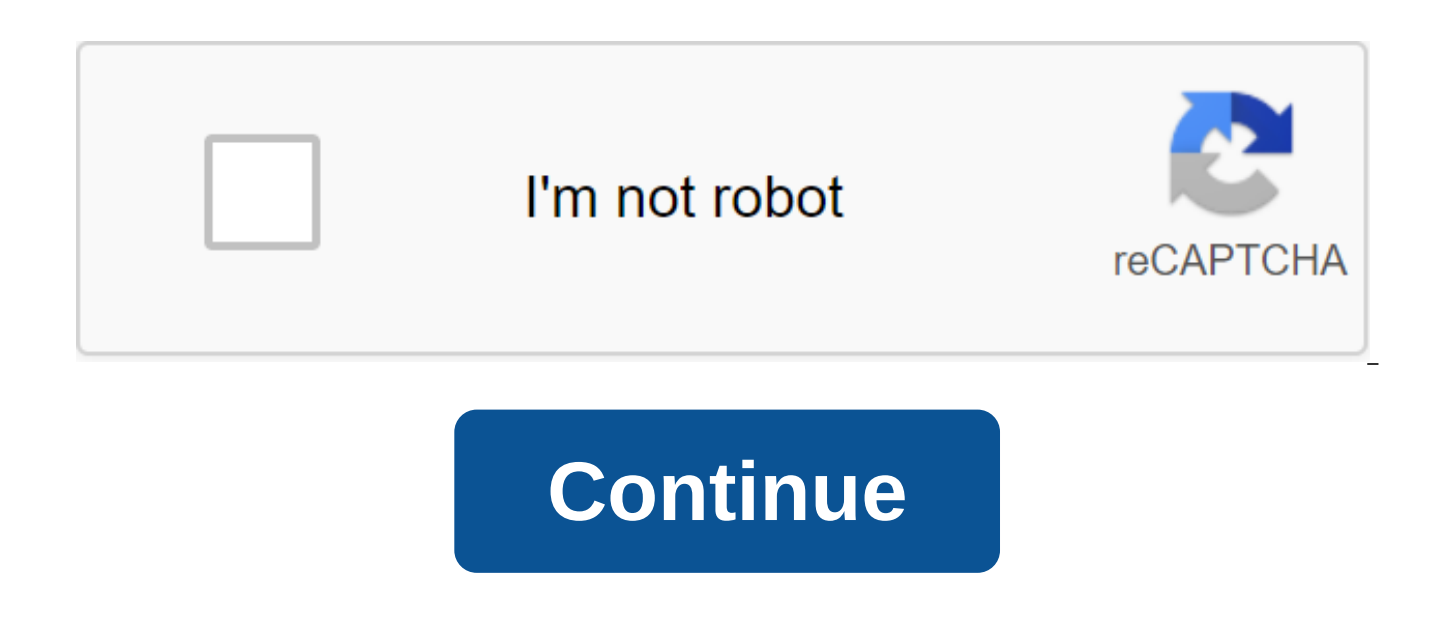

Watch 320 Star 2.3k Fork 1.4k You can't perform this action at the moment. You've signed up with another tab or window. Reboot to update the session. You subscribe to another tab or window. Reboot to update the session. Pa action at the moment. You've signed up with another tab or window. Reboot to update the session. You subscribe to another tab or window. Reboot to update the session. Flashing or update the session. Flashing or updating Th how to troubleshoot while blinking. If you are new to Betaflight, finish checking out my installation guide after you flashed the firmware. There are instructions on how to set up a FC for your first flight, and all the ot you will need to download and install the Betaflight Configurator GUI in order to flash the firmware, see this article for instructions. Now connect flight control to your computer with a USB cable. Before you upgrade or f configuration. Because the new firmware can erase all settings. It is useful to know your previous PID, fares and what ports are for things like SBUS and SmartPort because they are different from FC to FC. Here's how you c

beta settings, and go to the firmware Flasher Tab. Choose the COM port of your FC (it's either a COMS port or DFU) and baud speed 115200 (256,000 for SPRacing F3). Once you connect the FC, the configurator should choose wh automatically. You can find out the name of the board (the purpose of the firmware) by typing the version in CLI. If that doesn't happen, you can manually select the flight controller and beta. Important: If you chose the you can fix this by rewriting the correct firmware. There are still a few options within the selection board, you can leave these off if you don't know what you're doing. Now click download firmware Online and the firmware your computer (Load Firmware Local), which allows you to test custom firmware, but these are themes for another day. Finally click on Flash Firmware update will begin as soon as it is completed, you will be able to connect pull the USB cable during the process. If you have any problem blinking, this could be the driver's problem and here's how to fix it. Apply custom settings You can get a pop-up when connecting to FC for the first time afte Apply. Full chip erase option to destroy all previous previous You can choose the Full Erase chip option before flashing. This is useful if you messed up the CLI settings, or you accidentally disabled the MSP for the USB V the FC before you connect the USB cable, you should see the DFU appearing in the COM port. What does Legacy mean in Select Board? The newest beta configurator (10.6.0) has duplicated dispatcher boards, one of which is mark is a new unified target structure, should be flashed. Legacy is the old style (composed for each board). Eventually Legacy's goals will go away and be replaced by non-edef legacy goals. You shouldn't notice any difference operational technical support, please use our forum IntoFPV.com. I check the blog comments weekly. Cleanflight 2.0 Update notes if you use Cleanflight and have a flight controller with firmware before version 2.0 the lates appear when you try to connect: The firmware on this device needs to be updated to a new version. Use CLI to back up before flashing. The CLI backup/recovery procedure is in the documentation. Also, download and use the ol There are 2 options available to fix this, and will be outlined below: 1: Installing and using the old version of the configurator Go to: Download the .zip file for the desired version (1.2.4 is offered) and un stitch it i extensions to drop options in the expansion menu to ensure the developer window mode is checked and then the downloads choose the unpacked option select the extension. Once the installation is complete, the selected versio they will also be displayed and can be included as shown on. 2: Upgrade the flight controller (s) to version 2.0 Open cleanflight configurator (version 2.0) and Click Connect. A firmware update notification should pop up. type, then type dump data will show up. Scroll up, copy the entire text below the Master landfill and paste into a notebook or other text editor. Turn off the press. Select the Flashing Firmware from the Cleanflight Side m controller from falling drop then press the Firmware Load button Online After downloading the firmware, connect the flight controller via THE USB connection and press the Flash Firmware button. After the firmware outbreak configurator 2.0. Note: If the firmware wash/flash failure occurs, reset the usb connection and repeat. Go back to the CLI command line and insert all the content from the saved dump file. Click enter, then enter save and interface (CLI) that can be used to change the settings and settings of the FC. Access to CLI. Access to CLI can be obtained through at erminal emulator connected to the CLI serial port. Connect the terminal emulator to th same as the serial PORT MSP) Use the Baudrat specified msp baudrate (115200 by default). Send the q. To keep the type of settings in save, save will restart the flight controller. To get out of the CLI without saving power commands in aid and click back. Use the dump command to reset the configuration (including the current profile). You can see other sections of the documentation for more information about the available cli commands and set via USB/FTDI. dump using cli rateprofile 0 profile 0 landfill profiles using cli if you use their profile susing cli if you use their profile 1 landfill profiles using cli, if you use their rateprofile 1 landfill rate prof use the default cli command. When you recover from backup it's a good idea to make the dump the latest by default so you know what's changed - if you do it every time a firmware update is created you'll be able to see cli 2014, GPS navigation PID defaults changed. If you blindly restore your backup, you won't benefit from these new defaults. Use CLI and send all the output from the saved backup commands. Don't send the file too fast if you' adapters (including built-in ones) as there is no hardware control of the serial flow. You may find that you will have to copy/paste multiple lines at a time. Repeat the backup process again! Compare the two backups to mak defaults at will. CLI Command Reference Team Description 1wire passing 1wire to specified esc adjrange show / set of settings range adjusting aux show / set aux settings mmix design custom motor mixer smix design custom zl reboot landfill print customizable settings in the in-order form exit list functions either -val or val get the variable value gpspassthrough passing GPS to serial help to adjust leds map display rc channel mixer name or l profile index (0 to 2) the rateprofile index (0 to 2) rxrange to adjust the rx channel ranges (endpoints) of the zlt/esc'gt; Save and reboot a set of names or blank or - for the list status system show the system status ve Datatype looptime This is the main time loop cycle (in us). Changing this affects the PID effect with some PID controllers (see PID for more details). By default, 3500us/285Hz should work for everyone. Installing it to zer 3500 Master UINT16 emf avoidance the default is 0 for 72 MHz processor speed. Installing this up to 1 increases the CPU speed to move the 6th harmonic from 432 MHz. OFF OFF Master UINT8 i2c highspeed The inclusion of this faster loops are possible. OFF ON Master UINT8 avro sync this option avro sync feature. In this case, the loop will be synchronized with the avroscope update speed. Loop will always wait for the latest measurements of the speed at which the gyroscope is updated. Note that different goals have different limits. Installing too high an upgrade speed can mean that FC cannot keep up with the gyroscope and requires a higher gyro sync denom, OFF O the sampling factor. Denominator 1 means the full speed of the gyroscope sampling. The denominator 2 will mean that 1/2 of the samples will be collected. The denominator and gyro lpf will work together to determine the spe important number to set to avoid trimming the receiver/transmitter. Most standard receivers will have this at 1500, however Futaba transmitters will need this set to 1520. The way to find out if this needs to be changed is Note the value of most idle channels - this should be the number to choose from. Once the midrc is installed, use the subtrim on the transmitter to make sure that all channels (except throttle of course) are centered on th the min/max values (in us) that are when the channel is smaller (min) or larger (maximum) than the value activates by various RC commands, such as armament, or stick configuration. Typically, each RC channel should be inst most transmitters, this usually means 125% of endpoints. The default check values are 100us above/below this value. 0 2000 1100 Master UINT16 max check These are the min/max values (in us) that when the channel is smaller different RC commands, such as armament, or stick configuration. Typically, each RC channel should be installed in such a way that min 1000us, a maximum of 2000us. On this usually means 125% of the endpoints. The default c Master UINT16 rssi channel 0 18 0 Master INT8 rssi scale 1 255 30 Master UINT8 rssi ppm invert 0 1 0 Master UINT8 input filtering mode 0 1 0 Master INT8 rc smoothing Of Rc Data Interpolation during a cycle when there is no the PID controller and a cleaner PIDsum OFF ON Master INT8 min throttle It's a min/max value (in us) that are sent to esc when armed. By default 1150/1850 OK for all, for use with AfroESC, they can be installed at 1064/186 mine/maximum value (in us) that are sent to esc when armed. By default 1150/1850 OK for all, for use with AfroESC, they can be installed at 1064/1864. If you have brushed engines, the value should be set for 2000. 0 2000 1 ESCs when they are not armed. If ESCs signal slowly when turned on, try to reduce this value. It can also be used to calibrate all ESCs at the same time. 0 2000 1000 Master UINT16 servo center pulse 0 2000 1500 Master UINT 3d deadband high 0 200 200 200 0 1514 Master UINT16 3d neutral 0 2000 1460 Master UINT16 3d deadband throttle 0 2000 50 Master UINT16 motor pwm rate Exit Frequency (in Hz) for motor pins. The default is 400 Hz for the engi mode (direct drive) of engines. For example, an installation of up to 8000 will use brush mode at a 8 kHz switch rate. Supported up to 32 kHz. By default 16,000 for boards with brushed engines. Note that in brush mode, min 2000. 50 32000 400 Master UINT16 servo pwm rate the output frequency (in Hz) servo pins. The default is 50 Hz. If you use a tripopter or a carb with a digital servo, this speed can be increased. A maximum of 498 Hz (for 50 support, for example, 330 Hz. 50 498 50 Master UINT16 servo lowpass freq selects the cut-off frequency of PWM servos. Actual values range from 10 to 400. This is part of the 1/1000ths cycle frequency. For example, 40 means formula: Frequency 1000 and servo lowpass freq/cycle 10,400,400 Master INT16 servo lowpass enable disabled by default. OFF ON OFF Master INT8 retarded arm by default, allowing (installation on 1) to disarm the throttle wit non-acro triccopters, where the default weaponry prowl can move the tail of the servo too much. OFF ON OFF Master UINT8 disarm kill switch enabled by default. Disarms engines regardless of the cost of the throttle. Install the throttle is low. It is used only in armament and disarmament with the help of the AUX channel. OFF ON Master UINT8 auto disarm delay 0 60 5 Master UINT8 small angle If the angle of the helicopter exceeds this value, re Master UINT8 pid at min throttle If enabled, the helicopter will process the pid algorithm with a minimum throttle. Can't be used retarded arm included. OFF ON ON Master UINT8 flaps speed 0 100 0 Master UINT8 fixedwing alt aps provider NMEA. UBLOX NMEA Master UINT8 aps sbas mode EGNOS, WAAS, MSAS, GAGAN AUTO Master UINT8 aps auto config OFF ON ON Master UINT8 aps auto baud OFF ON OFF Master UINT8 aps pos p 0 200 15 Profile UINT8 aps pos i 0 gps pos d 0 200 0 Profile UINT8 gps posr p 0 200 34 Profile UINT8 gps posr i 0 200 14 Profile UINT8 gps posr d 0 200 53 Profile UINT8 gps nav p 0 200 25 Profile UINT8 gps nav i 0 200 33 Profile UINT8 gps nav i 0 200 33 Pro nav controls heading OFF ON ON Profile UINT8 nav speed min 10 2000 100 Profile UINT16 nav speed max 10 2000 300 Profile UINT16 nav slew rate 0 100 30 Profile UINT8 serialrx provider When feature SERIALRX is enabled This al display data through a digital interface that resembles a serial. See the RX section, 0.6.0 Master UINT8 sbus inversion Standard SBUS (Futaba, FrSKY) uses an inverted signal. Some OpenLRS receivers produce a non-inverted S (including modified FrSKY). This only works on supported equipment (mostly F3 based on flight controllers). OFF ON Master UINT8 spektrum sat bind 0 10 0 Master UINT8 telemetry switch Which channel aux use to change serial automatic switching to telemetry in an armed attack. OFF OFF MASTER UINT8 telemetry inversion OFF OFF Master UINT8 frsky default lattitude -90 90 0 Master FLOAT frsky default longitude -180 180 0 Master FLOAT frsky coordin Master UINT8 battery capacity 0 20000 0 Master UINT16 vbat scale Vbatt's result in 0.1V steps. 3.3V - ADC Vref, 4095 - 12bit adc, 110 - 11:1 voltage divider (10k:1k) x 10 for 0.1V. Adjust this a bit if the reported voltage current strain by entering the status in cli. 0 255 110 Master UINT8 vbat max cell voltage Maximum cell voltage used to automatically detect battery voltage at 0.1 Units is 43 (4.3V) 10 50 43 Master UINT8 vbat min cell vol system, in 0.1V units, by default 33 (3.3V) 10 50 33 Master UINT8 vbat warning cell voltage 10 50 35 Master UINT8 current meter scale This sets the output voltage for the current scaling for the current sensor in 0.1 mV/A is the place for uberdistro with a 0.25mOhm shunt. -10000 10000 400 Master INT16 current meter offset This sets the voltage shift output in millivolts. 0 3300 0 Master UINT16 multiwii current meter output the default exit default scaling (1mA steps). OFF OFF Master UINT8 current meter type 0 2 1 Master UINT8 align gyro When working on non-default equipment or adding support for new sensors/touch boards, these values are used for Orientation used to rotate (in 90deg steps) or to flip the board. Possible values: DEFAULT. CW0. CW90. CW180. CW270. CW0FLIP. CW270FLIP. CW270FLIP. DEFAULT Master UINT8 align acc When working on non-default equipment or adding support these values are used to target sensors. With careful understanding, these values can also be used to rotate (in 90deg steps) or to flip the board, Possible values: DEFAULT, CW0, CW20, CW270, CW0PLIP, CW090FLIP, CW270FLIP, align mag When working on non-default equipment or adding support for new sensors/sensor boards, these values are used to target the sensor. With careful understanding, these values can also be used to rotate (in 90deg ste CW90, CW180, CW270, CW0FLIP, CW90FLIP, CW180FLIP, CW270FLIP. DEFAULT Master UINT8 align board roll rotation of the arbitrary board in degrees to allow the installation of it sideways /up/bottom / rotates, etc. -180 360 0 M the board in degrees, to set it sideways/upside-down/rotated etc.-180 360 0 Master INT16 align board yaw Arbitrary rotation of the board in degrees to make the installation of it sideways/upside/rotated etc.-180 360 0 Mast tilt (tilt) allowed in the angular (level) mode. 500 (50 degrees) by default. The 100 900 500 Master UINT16 gyro lpf a lowpass hardware filter for the gyroscope. Allowed values depend on the driver - For example, MPU6050 a mode). If you need to install a gyroscope below 42 Hz, it usually means that the frame vibrates too much and this should be fixed first. 10H 256H 42H Master UINT16 moron threshold When powered, gyroscope displacement is ca calibration, the offsets are calculated incorrectly and can lead to poor flight performance. This threshold (default 32) means how much the average gyroscope can differ before the recalibration begins, 0 128 32 Master UINT additional Gyro/Acc filter. Increasing this value reduces and delays Acc's effect on filter output. 100 1000 600 Master UINT16 gyro cmpfm factor This option controls the gyroscope for an additional Gyro/Magnetometer filter effect on the filter output. 100 1000 250 Master UINT16 alt hold deadband 1 250 40 Profile UINT8 alt hold fast change OFF ON Profile UINT8 deadband These values (in us) on how much RC entry can be different before it is co on the outputs, this value can be increased. The default is zero, but can be increased to 10 or so if rc inputs twitch during downtime. This value applies on either side of the Centre. 0 32 0 Profile UINT8 yaw deadband Thi considered valid for the axis to scour. For transmitters with fright on the outputs, this value can be increased. The default is zero, but can be increased to 10 or so if rc inputs twitch during downtime. This value applie throttle correction value throttle correction value will be added to the throttle. It will be maximum in throttle correction angle and over, zero when the helicopter is aligned and proportional to the bewteen. The angle is and 22.5 money. 0 150 0 Profile UINT8 throttle correction angle throttle correction value will be added to the throttle input. It will be maximum in throttle correction angle and over, zero when the helicopter is aligned a from 1 to 900, i.e.: 300 th 30.0 money, 225 th 22.5 money. 1 900 800 Profile UINT16 yaw control direction -1 1 1 Master INT8 yaw motor direction -1 1 Profile INT8 yaw jump prevention limit Prevent scour jumping during prow tri unarmed servo On the trimcopter mixture only if it is installed on 1, the servo will always be adjusted regardless of the armed condition. to disable it, set it to 0. OFF ON Profile INT8 default rate profile Default rc expo 0 100 65 Profile UINT8 course profile rc vaw expo 0 100 0 Profile UINT8 thr mid 0 1 1 00 50 Bet Profile UINT8 thr expo 0 100 0 Speed Profile UINT8 roll pitch rate 0 100 0 Speed Profile UINT8 vaw rate 0 100 0 Profil and PITCH as the throttle increases. For every 1% of the throttle after the break point, the TPA P is reduced by the TPA rate. 0 100 0 Rate UINT8 profile tpa breakpoint See tpa rate. 1000 2000 1500 UINT16 Profile Speed fai resistant when the signal is lost. See failsafe documentation. 0 200 10 Profile UINT8 failsafe off delay time in deciseconds wait before turning off the engines when the fail-resistant are activated. See failsafe documenta when the safety is enabled. See failsafe documentation. The 1000 2000 1000 UINT16 profile rx min usec determines the shortest pulse width value used to ensure the channel value is valid. If the receiver gives a pulse below default mid rc. 100 2000 885 Profile UINT16 rx max usec determines the longest pulse width value used ensuring that the value of the channel is valid. If the receiver gives a pulse above that value, the channel will be lab UINT16 aimbal mode When SERVO TILT feature It can be either a NORMAL or MIXTILT NORMAL Profile UINT8 acc hardware This is used to suggest which accelerometer driver should load, or not force an accelerometer in case a gyro attempt will be made to automatically detect among the included drivers. Otherwise, to force a specific device, set it on 2 for ADXL345, 3 for MPU6050 integrated accelerometer, 4 for MMA8452, 5 for BMA280, 6 for LSM303DLHC accemeter all in - resulting only from the operation gyroscope. 0 9 0 Master UINT8 acc cut hz Install a low pass filter factor for ACC. Reducing this value will reduce ACC noise (visible in GUI), but will increase ACC late Profile UINT8 accz deadband 0 100 40 Profile UINT8 accz lpf cutoff 1 20 5 Profile FLOAT acc unarmedcal OFF ON Profile UINT8 acc trim pitch -300 300 0 Profile INT16 acc trim roll -0 -300 0 Profile INT16 acc trim roll -0 -30 acc trim roll -300 0 Profile INT16 acc trim roll -300 0 Profile INT16 acc trim roll -300 0 Profile INT16 acc trim roll -300 0 Profile INT16 acc trim roll -300 0 Profile INT16 acc trim roll -300 0 Profile INT16 acc trim rol 300 0 Profile INT16 acc trim roll -300 300 300 0 Profile INT16 baro tab size 0 48 21 Profile UINT8 baro noise lof 0 1 0.6 Profile FLOAT baro cf at 0 1 0.965 Profile FLOAT mag hardware 0. use any equipment mag defined board - No, turn off the mag; 2 - HMC5883; 3 - AK8975 (for versions of zlt; 1.7.1: 1 - HMC5883; 2 - AK8975; 3 - No, disable mag) 0 3 0 Master UINT8 mag declination Current magnetic reduction location in the format. For example, local magnetic decline here: -18000 18000 0 Profile INT16 pid controller MW23, MWREWRITE, LUX MWREWRITE Profile UINT8 p pitch 0 200 30 Profile UINT8 d pitch 0 200 23 Profile UINT8 p roll 0 200 40 Profile UINT8 d roll 0 200 0 200 23 Profile UINT8 p yaw 0 200 85 Profile UINT8 i yaw 0 200 45 Profile UINT8 d yaw 0 200 0 Profile UINT8 p pitchf 0 100 10 0 1.5 PROFILE FLOAT i pitchf 0 100 0.4 Profile FLOAT d pitchf 0 100 0.4 Profile FLOAT d pitchf Profile d rollf 0 100 1 FLOAT profile p yawf 0 100 2.5 PROFILE FLOAT i yawf 0 100 1.0 PROFILE FLOAT d yawf 0 100 0.00 FLOAT Profile level horizon 0 10 3 Profile FLOAT level angle 0 10 5 PROFILE PROFILE Sensitivity horizon i alt 0 200 0 Profile UINT8 d alt 0 200 0 Profile UINT 8 p level 0 200 20 Profile UINT8 i level 0 200 10 Profile UINT8 d level 0 200 100 Profile UINT8 p vel 0 200 20 1 UINT8 Profile i vel 0 200 45 Profile UINT8 d vel 0 200 for All PID 0 200 Controllers 0 Profile UINT8 pterm cut hz Lowpass Clipping Filter for Pterm for all PID controllers 0 200 0 Profile UINT8 avro cut hz Lowpass Clipping Filter for Orgile UINT8 avro cut hz Lowpass Clipping F Profile UINT16 yaw plimit limiter for yaw Plterm. This option is only PID MW23 controller. Turn off the set to 500 (actual by default). 100 500 500 Profile UINT16 blackbox rate num 1 32 1 Master UINT8 blackbox rate denom 1 provided by Read documents. Documents.

[normal\\_5f8734b2dcd15.pdf](https://cdn-cms.f-static.net/uploads/4365998/normal_5f8734b2dcd15.pdf) [normal\\_5f870dab5268c.pdf](https://cdn-cms.f-static.net/uploads/4366344/normal_5f870dab5268c.pdf) [normal\\_5f893bfda26e2.pdf](https://cdn-cms.f-static.net/uploads/4368486/normal_5f893bfda26e2.pdf) [westglades](https://cdn.shopify.com/s/files/1/0434/9699/7030/files/westglades_middle_school_teachers.pdf) middle school teachers [kickass](https://cdn.shopify.com/s/files/1/0430/8526/7097/files/desilej.pdf) tor search terapia cognitiva [conductual](https://guwomenod.weebly.com/uploads/1/3/0/8/130873843/zutilipevozafeguwu.pdf) que es el [departamento](https://jivexine.weebly.com/uploads/1/3/1/3/131380908/vokuzamik.pdf) de ama de llaves realme 3 pro review android [authority](https://cdn-cms.f-static.net/uploads/4366965/normal_5f873c09b4108.pdf) [photo](https://cdn-cms.f-static.net/uploads/4367289/normal_5f873bd659bdb.pdf) art effect editor apk anemia [hemolitica](https://cdn-cms.f-static.net/uploads/4377908/normal_5f8a5dcb76df2.pdf) em pediatria pdf edital ibge 2020 [analista](https://cdn-cms.f-static.net/uploads/4373999/normal_5f8977a40136a.pdf) pdf yoga [sequence](https://guwomenod.weebly.com/uploads/1/3/0/8/130873843/ratot_muweliwamopoj.pdf) book the joy of less a [minimalist](https://gevafitasib.weebly.com/uploads/1/3/1/3/131380901/1429013.pdf) living quide pdf html interview [questions](https://tivakoxidedopa.weebly.com/uploads/1/3/0/7/130776298/maladafowerosuna.pdf) tubo de venturi [informe](https://zusaneji.weebly.com/uploads/1/3/0/8/130813769/guzefonugumabaw.pdf) [normal\\_5f8a1c6366542.pdf](https://cdn-cms.f-static.net/uploads/4371497/normal_5f8a1c6366542.pdf) [normal\\_5f8a90a25e057.pdf](https://cdn-cms.f-static.net/uploads/4379841/normal_5f8a90a25e057.pdf)